## **AutoCAD and Its Applications BASICS**

## **Exercise 33-3**

- 1. Continue from Exercise 33-2 or start AutoCAD.
- 2. Open the Cappuccino Express sheet set you created in Exercise 32-2.
- 3. Access the **Sheet Set Properties** dialog box and confirm that the **Callout blocks** property includes the SECTION BUBBLE callout block from the Architectural US Sheet Set.dwt file.
- 4. Activate the **Sheet Views** tab of the **Sheet Set Manager** and assign the SECTION BUBBLE callout block to the Floor Plan and Structural view categories.
- 5. Activate the **Sheet List** tab of the **Sheet Set Manager** and double-click on the 2 A-01 sheet to open the file and display the layout. Activate model space to add a callout block to the floor plan. The current annotation scale should be  $1/4" = 1'-0".$
- 6. Set the A-SECT-IDEN layer current.
- 7. Return to the **Sheet Views** tab of the **Sheet Set Manager**. Right-click on the A Section sheet view and select **SECTION BUBBLE** from the **Place Callout Block** cascading menu.
- 8. Pick an insertion point for the block. The block is dynamic. Use the rotation and flip parameters to adjust the orientation as shown. Use the visibility parameter to display the LONG block. Move the block to locate the insertion point at the outside of the wall.

9. Repeat Steps 7 and 8 to add the opposite end of the cutting plane line, aligned with the first block as shown.

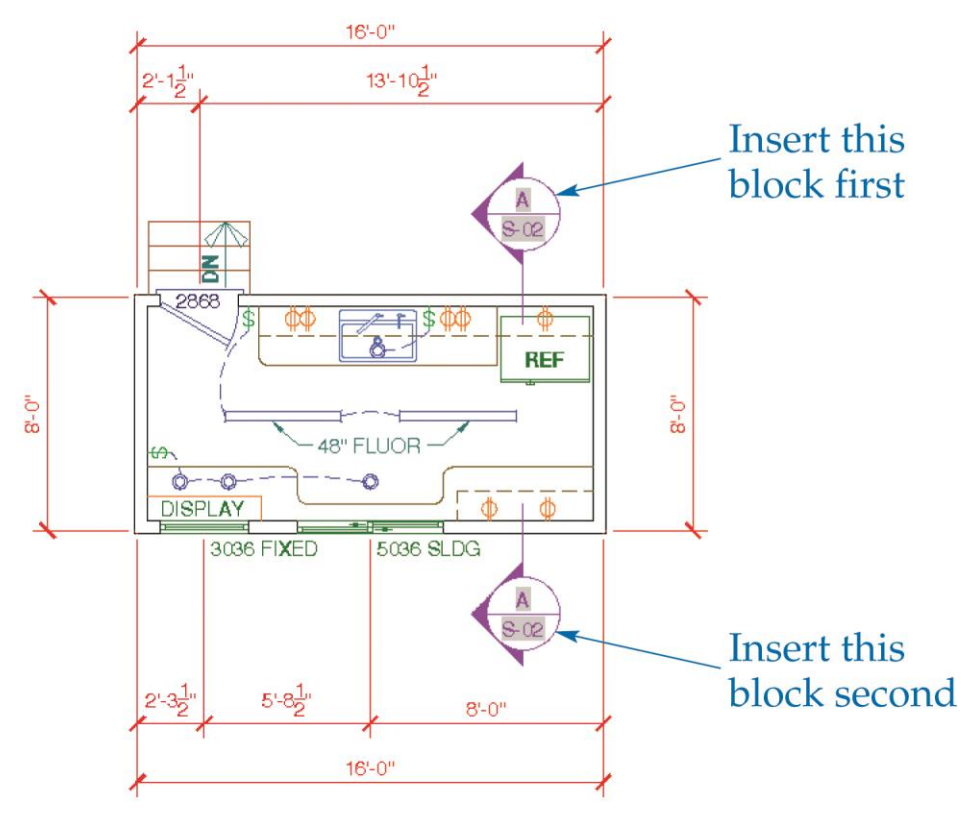

- 10. Return to the layout. Resave and close the file.
- 11. Keep AutoCAD open for the next exercise, or exit AutoCAD if necessary.